# **Mettre à jour une organisation**

# **Table des matières**

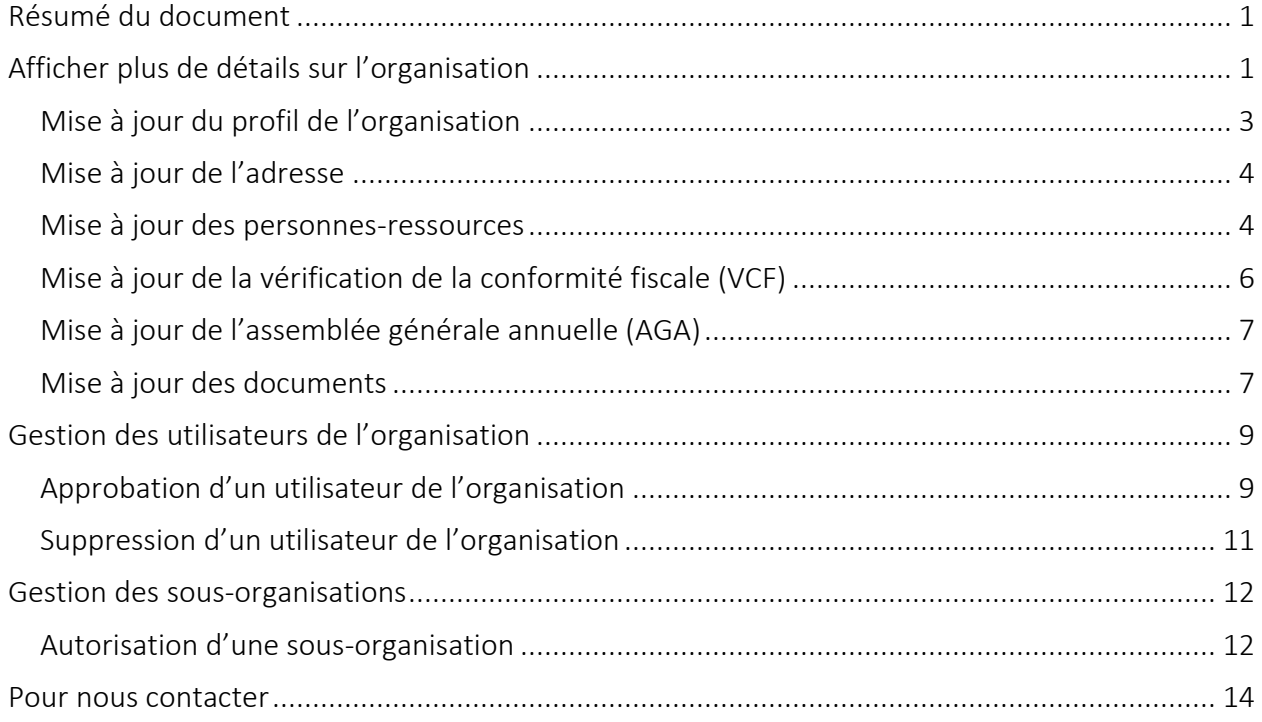

# <span id="page-0-0"></span>**Résumé du document**

Le présent document décrit comment vous pouvez afficher ou mettre à jour les renseignements de votre organisation, les utilisateurs et les sous-organisations.

# <span id="page-0-1"></span>**Afficher plus de détails sur l'organisation**

- 1. Ouvrez une session sur Paiements de transfert Ontario à partir du navigateur Web Google Chrome.
- 2. Sélectionnez Visionner/Mettre à jour l'organisation.

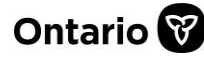

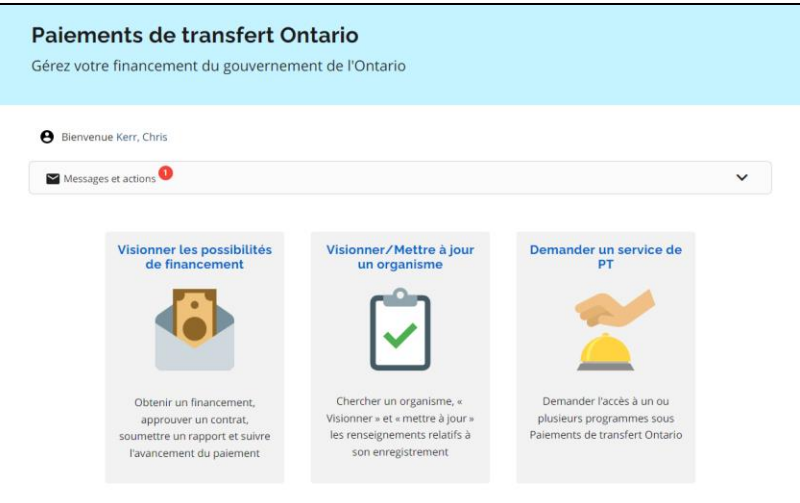

3. Sélectionnez le Nom juridique de l'organisation.

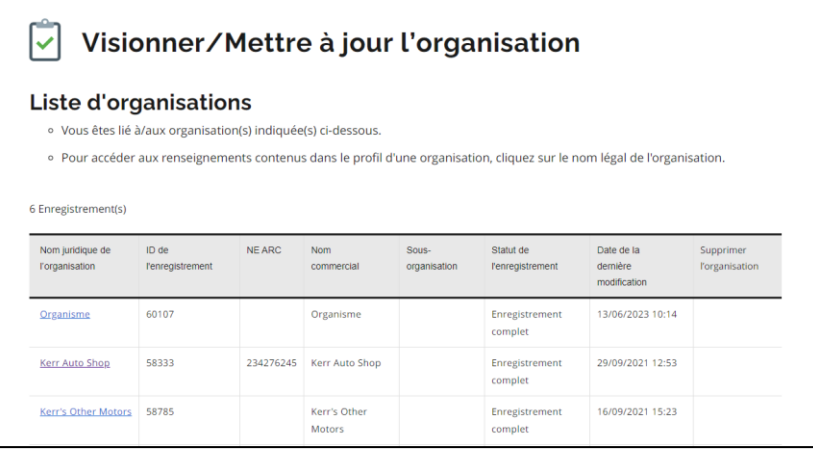

4. Sélectionnez l'onglet que vous souhaitez afficher ou mettre à jour.

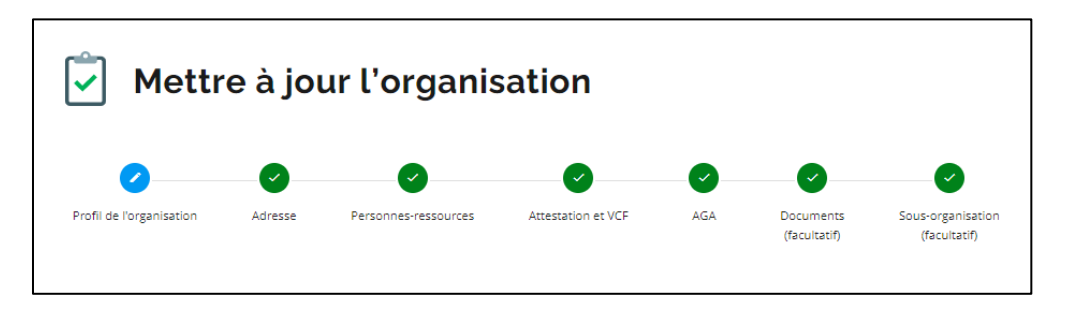

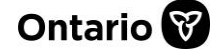

## <span id="page-2-0"></span>**Mise à jour du profil de l'organisation**

Les administrateurs de l'organisation peuvent mettre à jour le profil et les renseignements sur l'organisation. Les utilisateurs associés ont un accès en lecture seule aux informations du profil.

1. Sélectionnez l'onglet Profil de l'organisation.

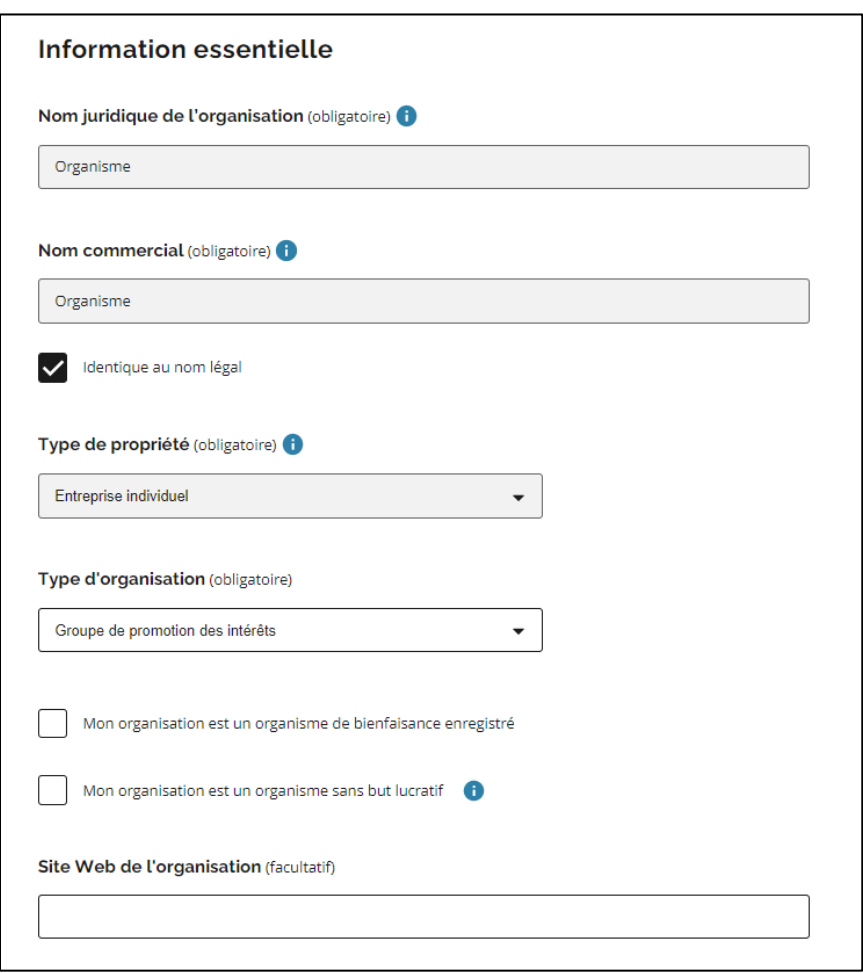

- 2. Apportez des modifications si nécessaire.
- 3. Sélectionnez Enregistrer.

Remarque : Certains champs sont en lecture seule et ne peuvent pas être modifiés. Ces champs s'affichent sur fond gris.

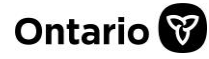

## <span id="page-3-0"></span>**Mise à jour de l'adresse**

1. Sélectionnez l'onglet Adresse.

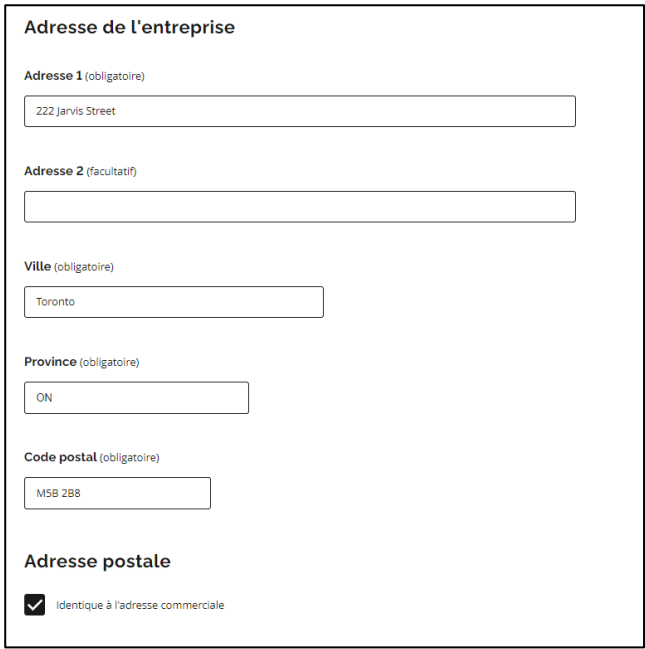

- 2. Apportez des modifications si nécessaire.
- 3. Sélectionnez Enregistrer.

### <span id="page-3-1"></span>**Mise à jour des personnes-ressources**

Les administrateurs de l'organisation peuvent mettre à jour les personnes-ressources de l'organisation. Les utilisateurs associés ont un accès en lecture seule aux coordonnées.

1. Sélectionnez l'onglet Personnes-ressources.

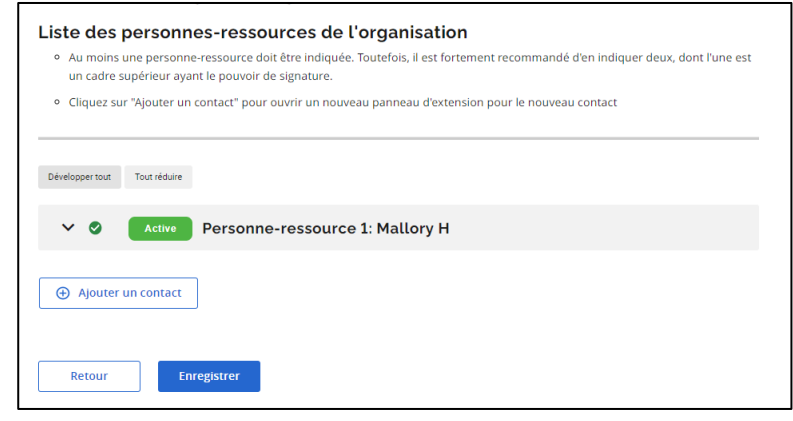

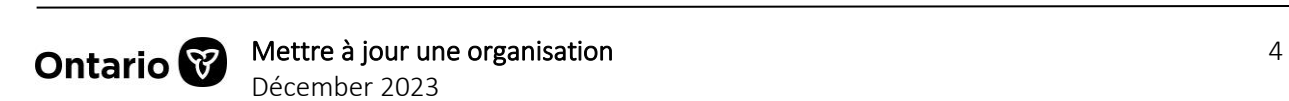

2. Sélectionnez le nom de la personne-ressource.

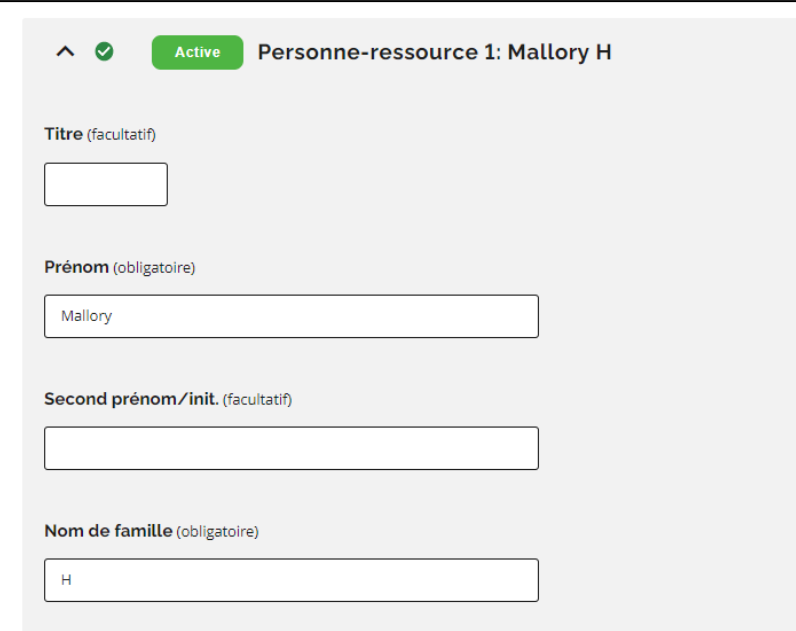

- 3. Apportez des modifications si nécessaire.
- 4. Sélectionnez Enregistrer.

#### **Suppression d'une personne-ressource**

- 1. Sélectionnez la personne qui doit être mise à jour.
- 2. Sélectionnez le statut Inactif.

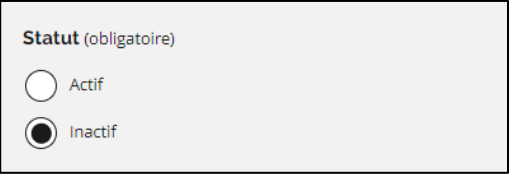

3. Sélectionnez Enregistrer. Une fois la modification enregistrée, l'utilisateur inactivé reçoit une notification indiquant que ses renseignements ont été mis à jour.

Remarque : Un minimum d'une personne-ressource est requis.

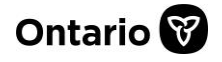

# <span id="page-5-0"></span>**Mise à jour de la vérification de la conformité fiscale (VCF)**

Certaines organisations doivent attester leur conformité avec les lois fiscales, les lois du travail et les lois environnementales afin de recevoir des paiements de transfert de la part de la province de l'Ontario (la Province).

Pour ce faire, elles devront remplir une attestation en plus d'effectuer une vérification de la conformité fiscale (VCF). L'attestation et la vérification seront examinées avant l'octroi des fonds. L'attestation peut être remplie lors de la mise à jour des renseignements de votre organisation. Elle peut également être remplie à n'importe quel moment. L'organisation devra saisir les données d'une VCF précédemment effectuée.

L'attestation et la VCF doivent être soumises :

- Si votre organisation a reçu de la Province des paiements de transfert totalisant 10 millions de dollars ou plus au cours du précédent exercice ou a conclu une entente de paiement de transfert de 10 millions de dollars ou plus;
- Avant de conclure une nouvelle entente, une entente renouvelée ou une entente modifiée qui prévoit un nouveau financement discrétionnaire à durée limitée.

L'attestation peut également être présentée sur une base volontaire. Si vous ne savez pas si vous devez remplir cette attestation, veuillez vérifier auprès du bailleur de fonds de votre ministère pour en savoir plus.

Votre organisation doit seulement soumettre l'attestation à la Province une fois avant de conclure une entente de paiement de transfert nouvelle, renouvelée ou modifiée qui prévoit un nouveau financement discrétionnaire. L'attestation est valide un an à partir de la date de soumission. Ainsi, si vous avez soumis une attestation il y a un an, vous devrez en soumettre une autre (après l'expiration de l'attestation précédente) uniquement si vous prévoyez de conclure une autre entente de paiement de transfert (nouvelle, renouvelée ou modifiée) avec la Province.

Si vous concluez une entente de paiement de transfert pluriannuelle avec la Province, vous devrez soumettre l'attestation seulement une fois avant l'établissement de l'entente. Pour savoir si vous devez soumettre l'attestation, adressez-vous au ministère avec lequel vous concluez une entente. Les organisations peuvent volontairement choisir de remplir et de soumettre l'attestation.

Pour savoir comment vérifier votre conformité fiscale et obtenir de plus amples renseignements à ce sujet, consultez la page Web [Vérifiez votre conformité fiscale.](https://www.ontario.ca/page/check-your-tax-compliance-status)

1. Sélectionnez l'onglet Attestation et VCF.

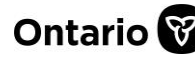

### **Paiements de transfert Ontario**

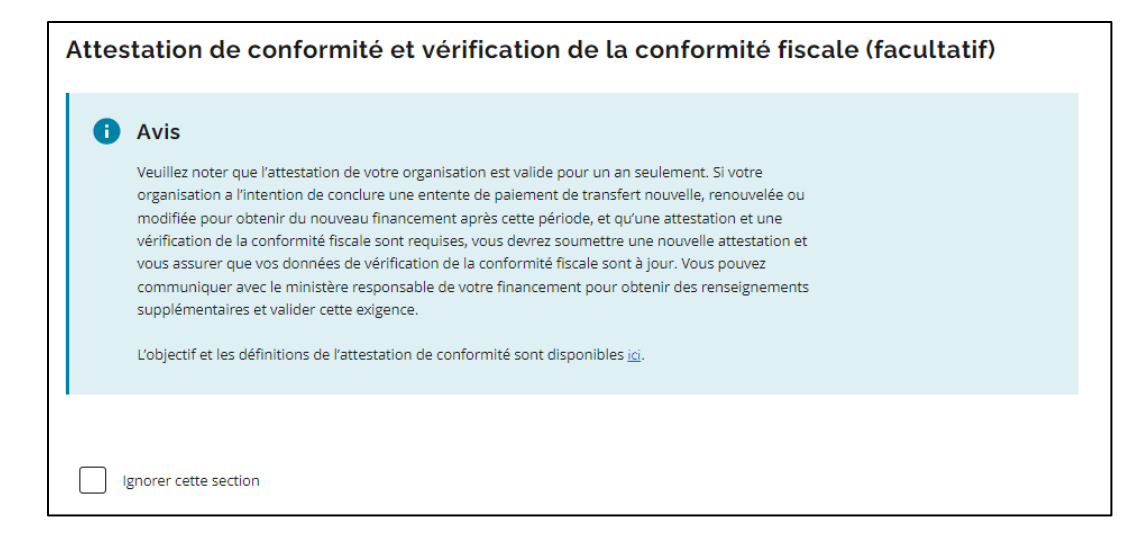

- 2. Apportez des modifications si nécessaire.
- 3. Sélectionnez Sauvegarder.

## <span id="page-6-0"></span>**Mise à jour de l'assemblée générale annuelle (AGA)**

1. Sélectionnez l'onglet AGA.

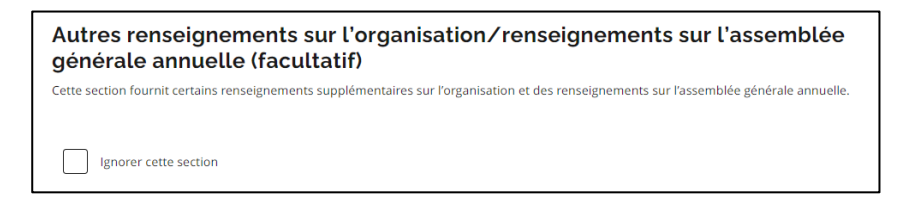

- 2. Apportez des modifications si nécessaire.
- 3. Sélectionnez Sauvegarder.

### <span id="page-6-1"></span>**Mise à jour des documents**

1. Sélectionnez l'onglet Documents.

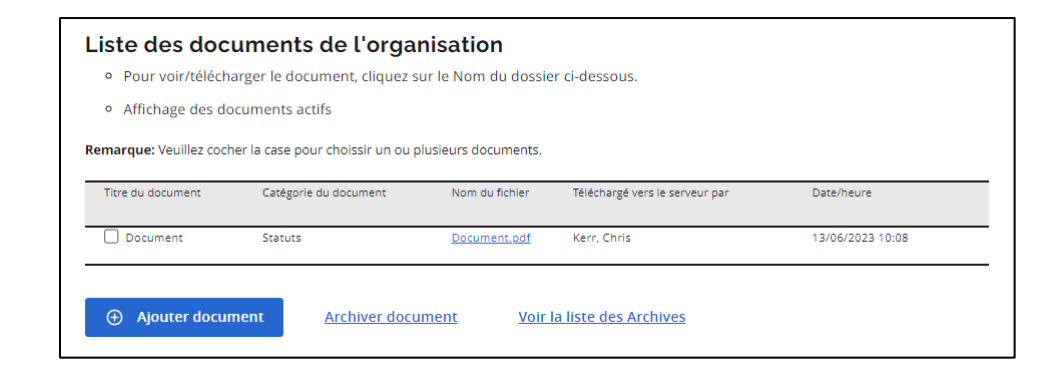

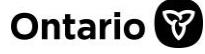

#### **Ajout d'un document**

1. Sélectionnez + Ajouter document.

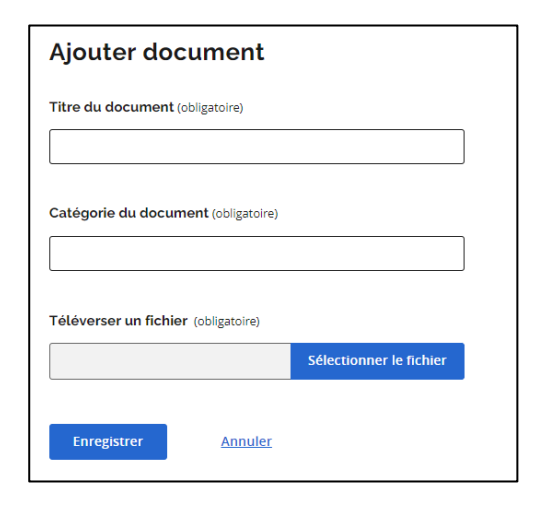

- 2. Indiquez le titre et la catégorie du document.
- 3. Sélectionnez Sélectionner le fichier.
- 4. Sélectionnez le fichier sur votre appareil et sélectionnez Ouvrir.
- 5. Sélectionnez Enregistrer. Un message de confirmation apparaît.

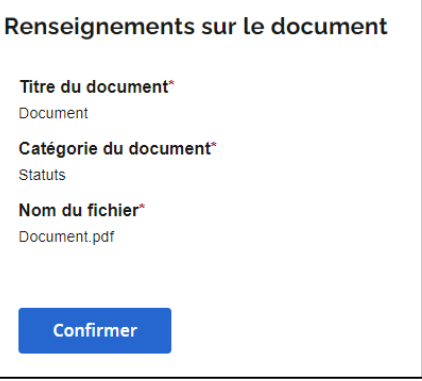

6. Sélectionnez Confirmer.

Remarque : Les documents joints au profil de l'organisation sont automatiquement inclus avec vos soumissions. Les documents qui ne sont plus pertinents peuvent être archivés.

#### **Affichage d'un document**

- 1. Sélectionnez le Titre du document.
- 2. Le fichier est téléchargé sur votre appareil aux fins de consultation.

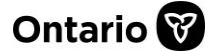

#### **Archivage d'un document**

- 1. Cochez la case du ou des documents que vous souhaitez archiver.
- 2. Sélectionnez Archiver document.
- 3. Le document est supprimé de la Liste des documents de l'organisation.

#### **Consultation d'un document archivé**

1. Sélectionnez Voir la liste des Archives. La liste des documents archivés apparaît.

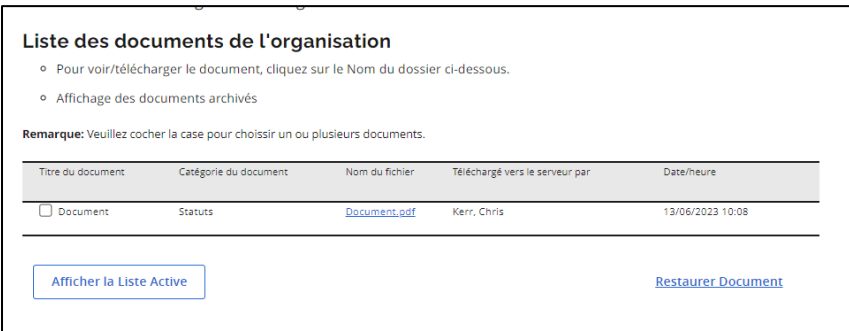

- 2. Sélectionnez le Titre du document.
- 3. Le fichier est téléchargé sur votre appareil aux fins de consultation.

#### **Restauration d'un document archivé**

- 1. Cochez la case du ou des documents que vous souhaitez restaurer.
- 2. Sélectionnez Restaurer Document.
- 3. Sélectionnez Afficher la Liste Active.
- 4. Les documents sont maintenant restaurés.

# <span id="page-8-0"></span>**Gestion des utilisateurs de l'organisation**

### <span id="page-8-1"></span>**Approbation d'un utilisateur de l'organisation**

Lorsque de nouveaux utilisateurs demandent à se joindre à l'organisation, les administrateurs de l'organisation reçoivent une notification par courriel. Les demandes peuvent être approuvées ou refusées dans Paiements de transfert Ontario.

- 1. Ouvrez une session sur Paiements de transfert Ontario à partir du navigateur Web Google Chrome.
- 2. Dans le menu Sujets, sélectionnez l'option Approuver un utilisateur.

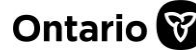

### **Paiements de transfert Ontario**

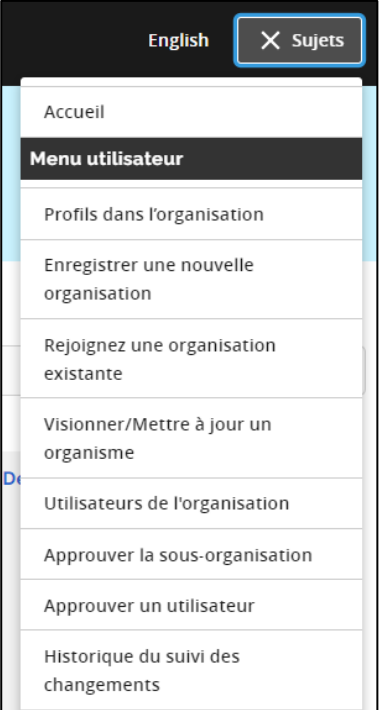

3. Le tableau montre l'historique des demandes. Le Statut de la demande indiquera si la demande de l'utilisateur est demandée (en attente), approuvée ou rejetée.

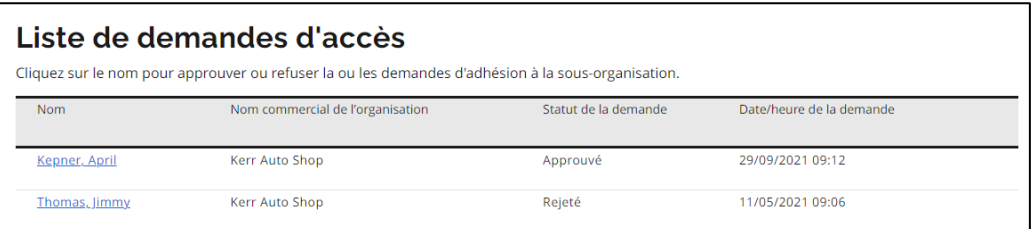

- 4. Sélectionnez le nom du demandeur pour examiner sa demande et ses renseignements.
- 5. Si la demande est en attente, sélectionnez Approuvé ou Refusé.

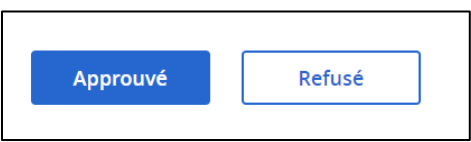

6. Le demandeur recevra une confirmation de sa demande.

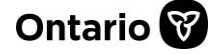

## <span id="page-10-0"></span>**Suppression d'un utilisateur de l'organisation**

Les administrateurs de l'organisation peuvent désactiver des utilisateurs pour supprimer leur accès à l'organisation dans Paiements de transfert Ontario.

- 1. Ouvrez une session sur Paiements de transfert Ontario à partir du navigateur Web Google Chrome.
- 2. Dans le menu Sujets, sélectionnez l'option Utilisateurs de l'organisation.

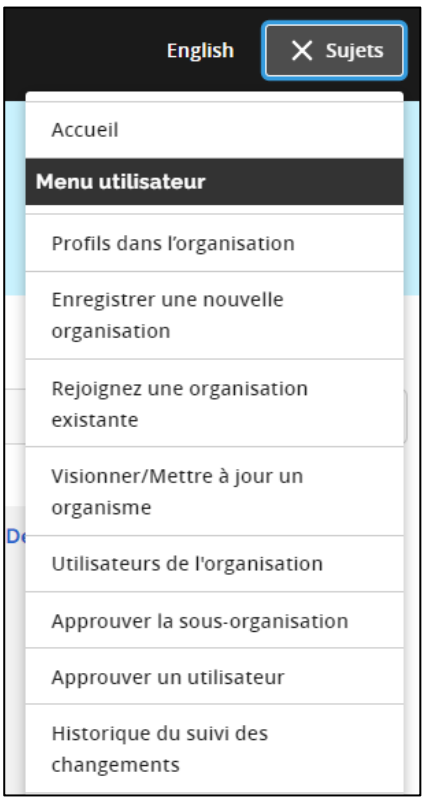

3. Choisissez votre organisation dans le menu déroulant Nom commercial.

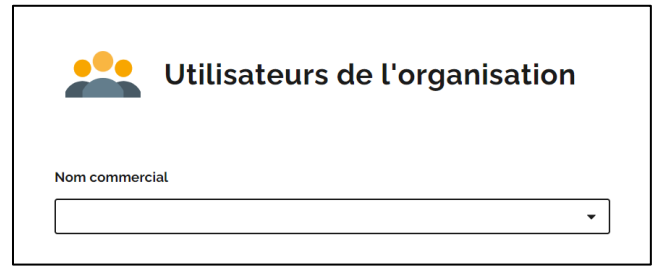

4. Le tableau montre l'historique des utilisateurs. Le Statut du profil indiquera si l'utilisateur est actif ou inactif dans l'organisation.

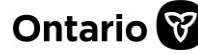

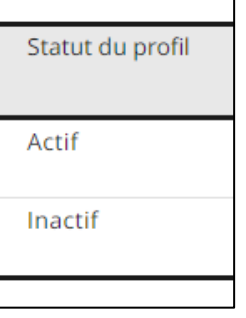

- 5. Sélectionnez le nom de l'utilisateur pour examiner son profil.
- 6. Sous Renseignements relatifs au profil, sélectionnez le menu déroulant Statut du profil pour mettre à jour le statut.

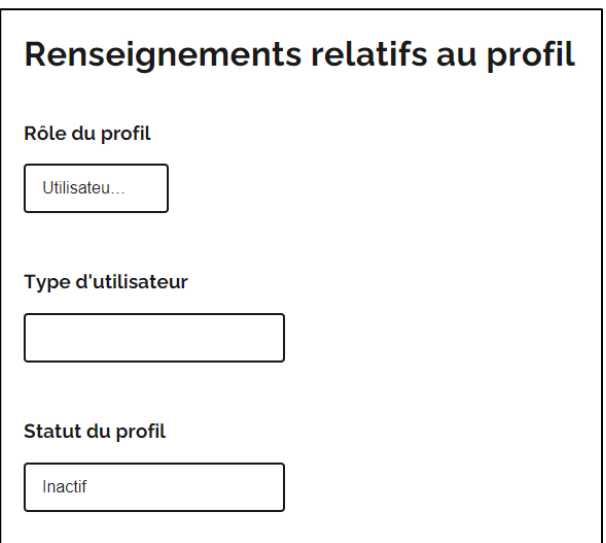

7. Sélectionnez Enregistrer pour mettre à jour leur accès.

# <span id="page-11-0"></span>**Gestion des sous-organisations**

Une sous-organisation est une organisation qui partage le même nom légal et le même numéro d'entreprise de l'ARC que l'organisation mère, mais qui opère sous un nom commercial et une adresse distincte.

## <span id="page-11-1"></span>**Autorisation d'une sous-organisation**

Les administrateurs de l'organisation peuvent approuver ou refuser les demandes d'une sousorganisation dans Paiements de transfert Ontario.

![](_page_11_Picture_11.jpeg)

- 1. Ouvrez une session sur Paiements de transfert Ontario à partir du navigateur Web Google Chrome.
- 2. Dans le menu Sujets, sélectionnez l'option Approuver la sous-organisation.

![](_page_12_Picture_94.jpeg)

3. Le tableau affiche l'historique des demandes des sous-organisations. Le Statut de la demande indiquera si la demande de la sous-organisation est en attente, approuvée ou refusée.

![](_page_12_Picture_95.jpeg)

- 4. Sélectionnez le nom du demandeur pour examiner sa demande et les renseignements de sa sous-organisation.
- 5. Si la demande est en attente, sélectionnez Approuvé ou Refusé.

![](_page_12_Figure_9.jpeg)

6. Le demandeur recevra une confirmation de sa demande.

![](_page_12_Picture_11.jpeg)

# <span id="page-13-0"></span>**Pour nous contacter**

Si vous avez besoin d'aide, veuillez communiquer avec le service à la clientèle de Paiements de transfert Ontario du lundi au vendredi de 8 h 30 à 17 h 00, à l'exception des jours fériés, à :

Sans frais : 1 855 216-3090 ATS : 416 325-3408 Sans frais ATS : 1 800 268-7095 Courriel : [TPONCC@ontario.ca](https://ontariogov-my.sharepoint.com/personal/mallory_henderson_ontario_ca/Documents/Desktop/mailto :TPONCC@Ontario.ca) 

Divers guides de référence et vidéos de Paiements de transfert Ontario sont disponibles en ligne. Visitez le site [ontario.ca/ObtenirDuFinancement](https://www.ontario.ca/fr/page/obtenir-du-financement-du-gouvernement-de-lontario) pour en apprendre davantage.

![](_page_13_Picture_6.jpeg)